## **RICOH**

# **fi-760PRB**背书器

操作指南

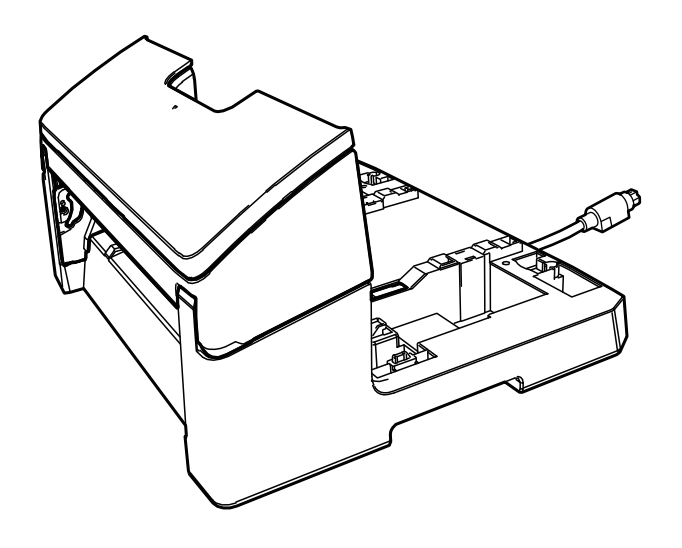

# 目录

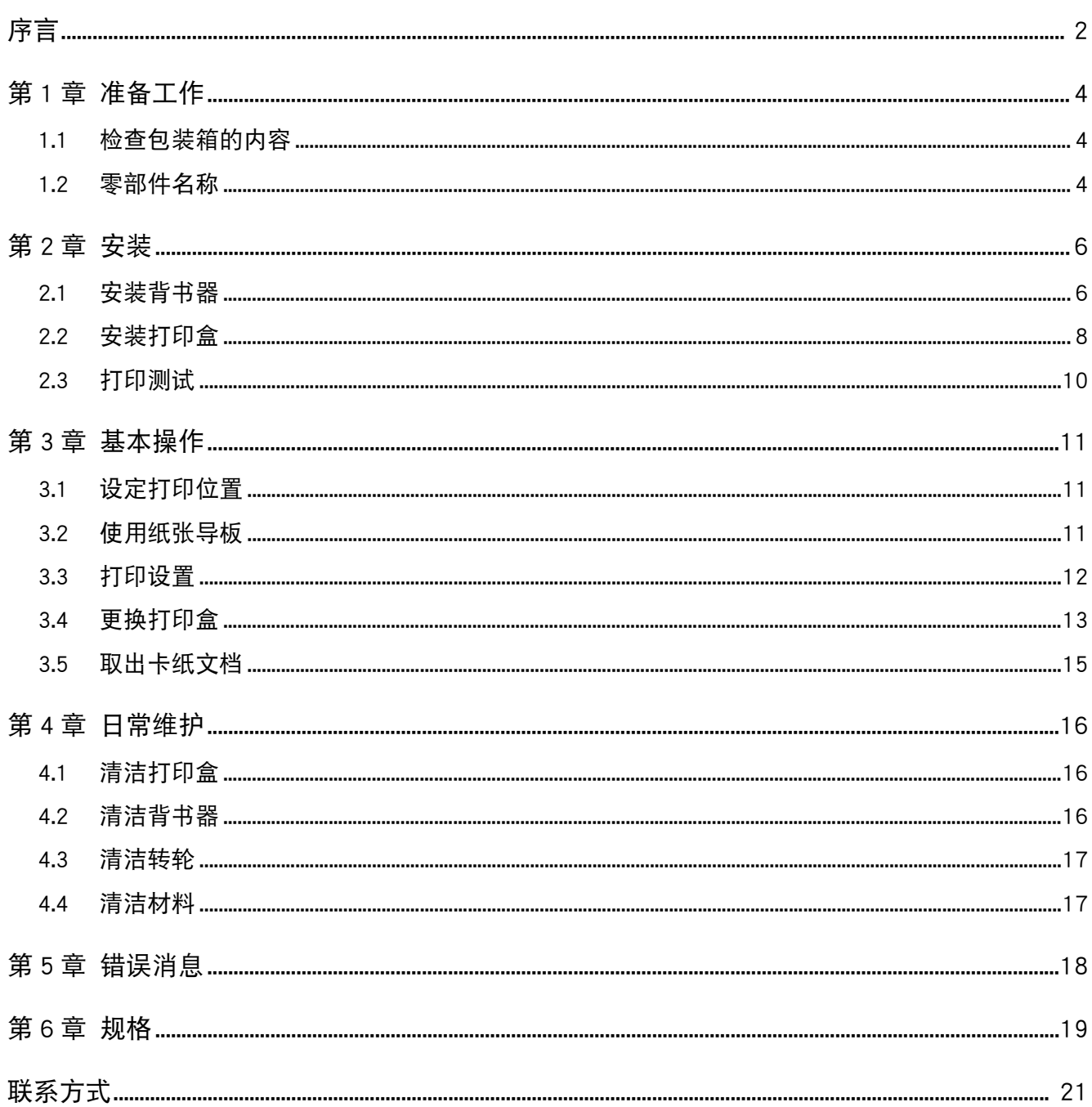

<span id="page-2-0"></span>感谢您购买 fi-760PRB 背书器。

fi-760PRB 背书器为用于 fi-7600 图像扫描仪上的可选配 件。

本指南介绍了 fi-760PRB 背书器的安装、连接、基本操 作和日常维护。请根据本指南正确使用本产品。 关于如何使用 fi-7600 图像扫描仪,请参阅包装盒内 setup DVD-ROM 中的 "fi-7600/fi-7700/fi-7700S 图像扫 描仪操作指南 "。

希望本指南有助您充分利用背书器的各项功能。

2023 年 6 月

### 安全信息

同扫描仪一起提供的 " 安全注意事项 " 指南包含有关 如何安全和正确使用本产品的重要信息。在使用本产品 之前请务必阅读和理解本指南。

### 制造商

PFU Limited

YOKOHAMA i-MARK PLACE, 4-5 Minatomirai 4-chome, Nishi-ku, Yokohama-shi, Kanagawa 220-8567 Japan. © PFU Limited 2017-2023

### 商标

Microsoft、Windows 及 Windows Server 为微软集团公司 的商标。

PaperStream 为 PFU Limited 在日本的注册商标。

其他公司名称和产品名称均为各自公司的注册商标或商 标。

### 本指南中使用的略语

本指南中使用的操作系统和产品如下所示。

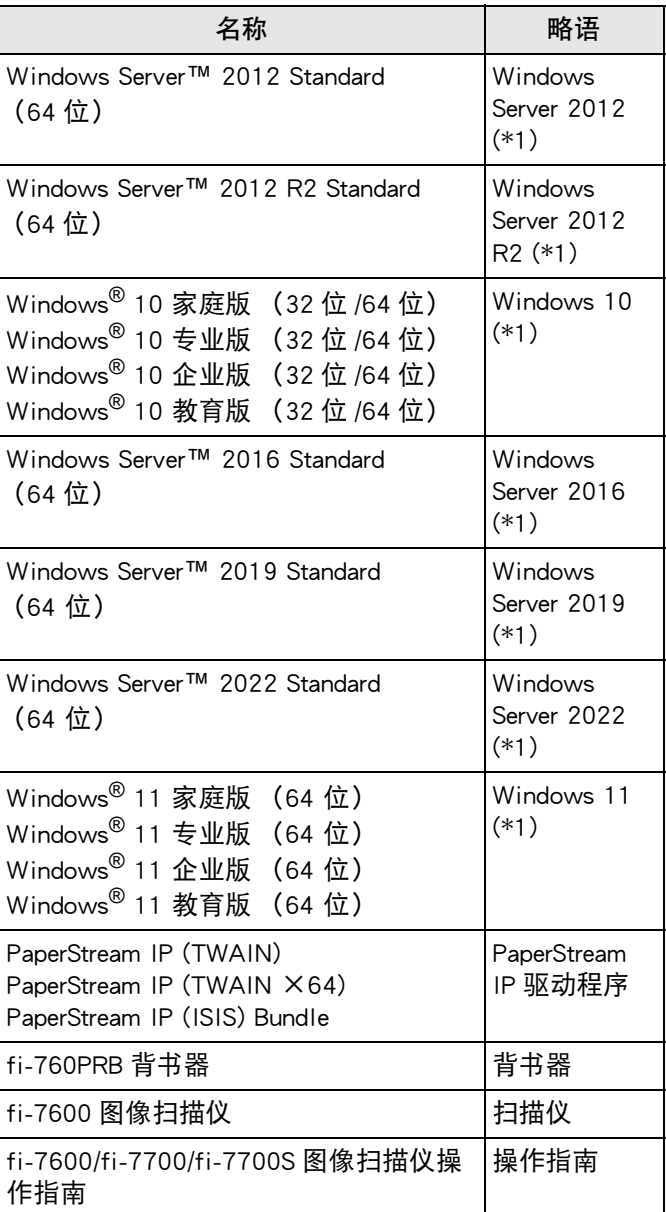

\*1: 当对上述各操作系统不作区分时,统称 "Windows"。

## 本指南中的箭头

本指南中使用向右箭头 (→) 以分隔需连续选择的图标或 菜单选项。 单击 [ 开始 ] 菜单 →[ 控制面板 ]。

## 本指南中的屏幕显示示例

Microsoft 产品的屏幕截图使用有 Microsoft Corporation 的 许可。

本指南中的画面示例可能因产品的改进而与实际显示的 不尽一致, 恕不另行通知。

如果实际显示的画面与本指南中的画面有所不同,请一 边参考所用扫描仪的用户指南,一边按实际显示的画面 指示进行操作。

根据操作系统的不同,实际的窗口和操作可能有所不同。 也请注意,使用某些扫描仪机型时,更新软件后屏幕和 操作可能与本指南不同。在此情况下,请参阅更新软件 后所提供的指南。

<span id="page-4-0"></span>第 1 章 准备工作

## <span id="page-4-1"></span>1.1 检查包装箱的内容

根据背书器包装盒中的内容列表核对包装盒内物品是否 齐全。 如果有物品遗失或损坏,请联系您购买本产品的分销商 / 经销商。 请小心使用本产品及其附件。

## <span id="page-4-2"></span>1.2 零部件名称

## ■ 背书器

正面

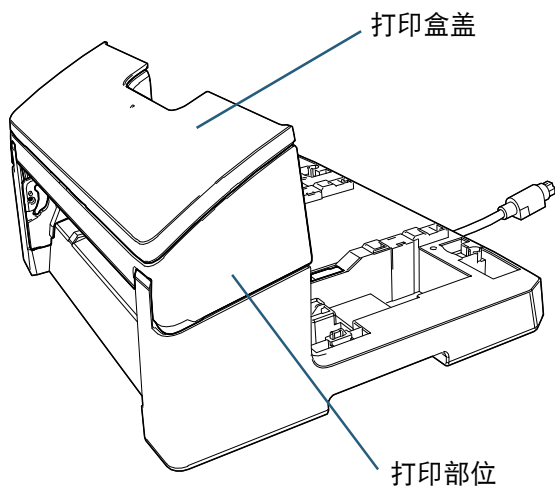

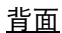

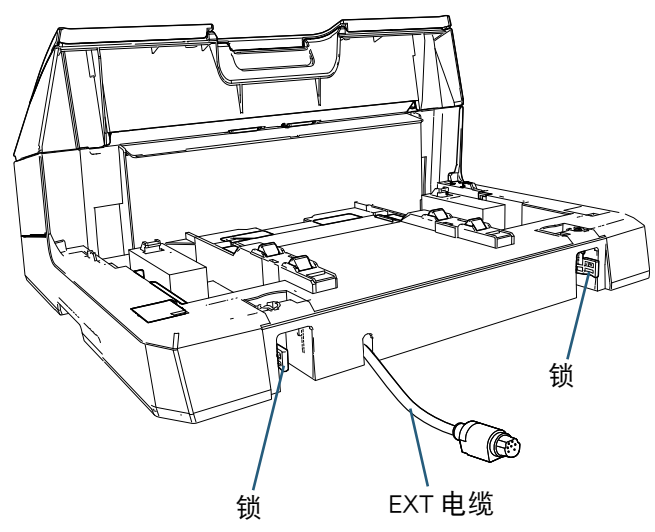

■ 附件导板

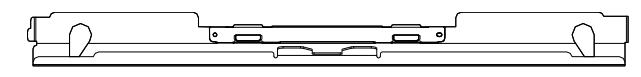

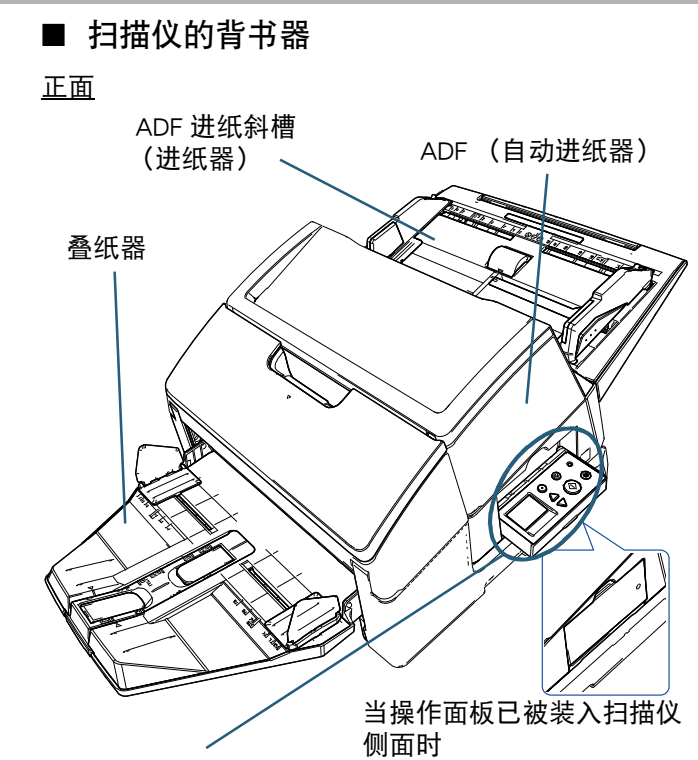

#### 操作面板

扫描仪各个侧面都有操作面板。

- LCD
- [Menu] 按钮
- $[\triangle]$ 按钮  $[\nabla]$  按钮
- [Stop/Clear] 按钮
- [Scan/Enter] 按钮
- [Power] 按钮

背面

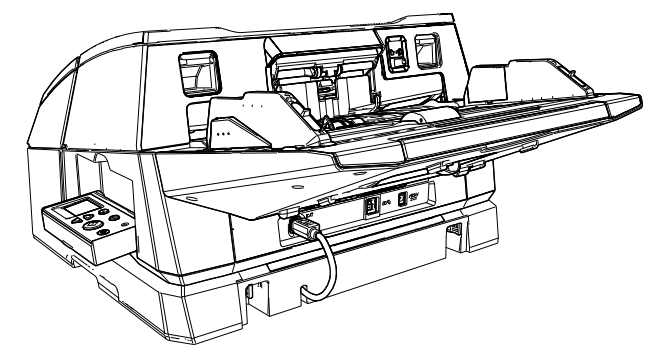

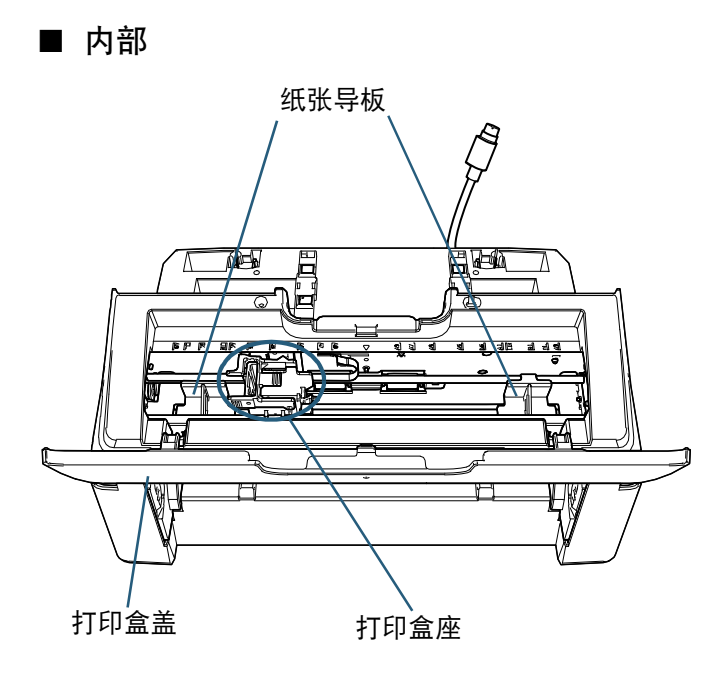

## <span id="page-6-0"></span>第2章 安装

## <span id="page-6-1"></span>2.1 安装背书器

安装背书器步骤如下 :

注意

请勿移动安装有背书器的扫描仪。否则背书器可能 会受损。

- 1 关闭扫描仪电源并断开电源电缆。
- 2 卸下扫描仪的蓄纸器。
	- 1 确认叠纸器已放置到较低位置。 将叠纸器稍微向上倾斜可降低其位置。
	- $2-$  抓住叠纸器中央 $\overline{0.01})$ ,然后轻轻弯曲并按箭头方向

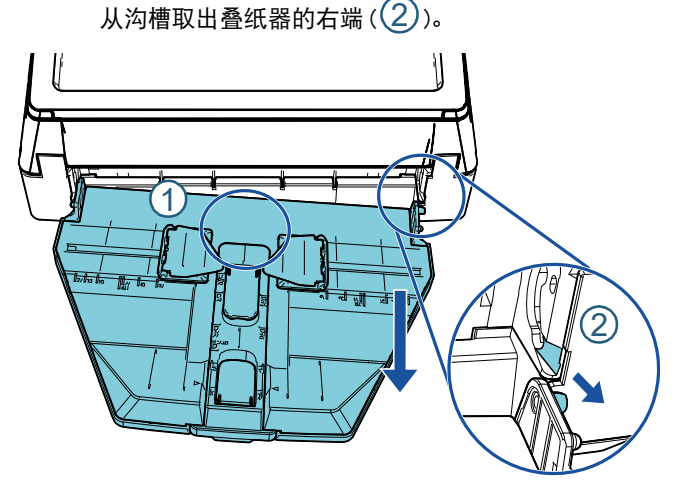

注意

- 安装背书器之前,必须卸下蓄纸器。
- 不要强行拉出,以免损坏蓄纸器。
- 3 将附件导板安装到扫描仪上。
	- 1 确认附件导板的方向与下图所示的方向相同。 附件导板

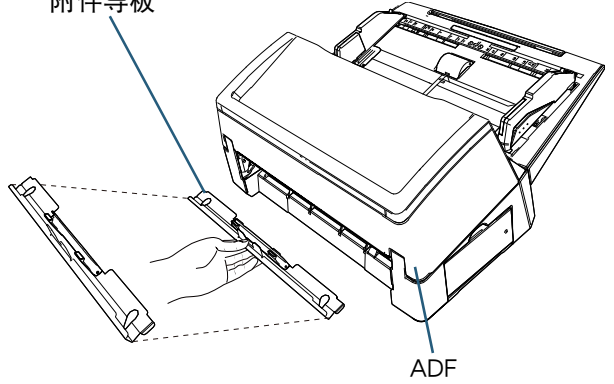

2 从下方观察扫描仪以检查条杆的位置。

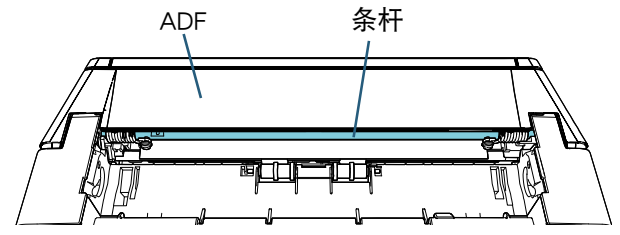

3 使附件导板对齐条杆。

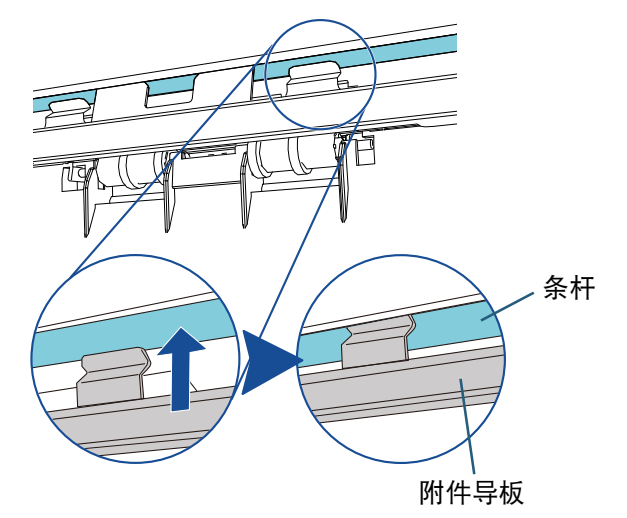

4 从下方提起附件导板以安装它。

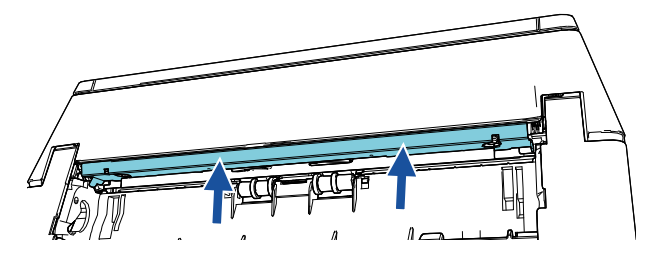

## 注意

- 安装附件导板后请确认以下事项。
- 附件导板未倾斜。
- 附件导板已装在扫描仪上,且未伸出。

正确:附件导板已正确安装。

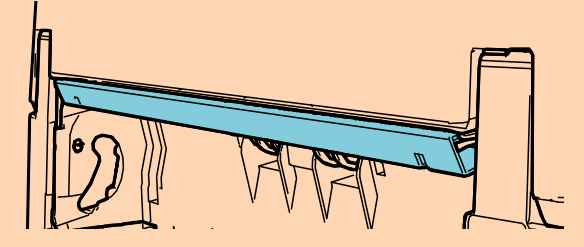

错误:附件导板倾斜。

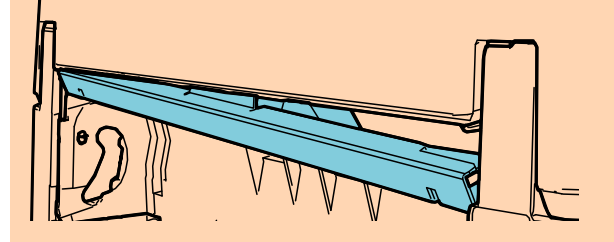

错误:附件导板伸出。

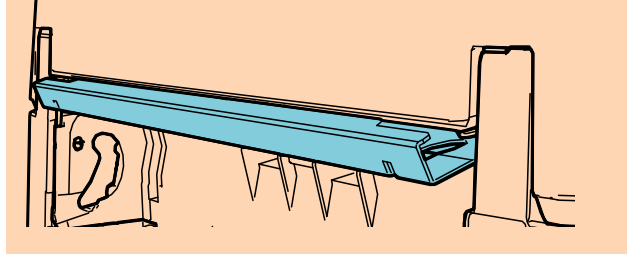

提示 取出附件导板 要取出附件导板,请用手指按住并往下滑动。

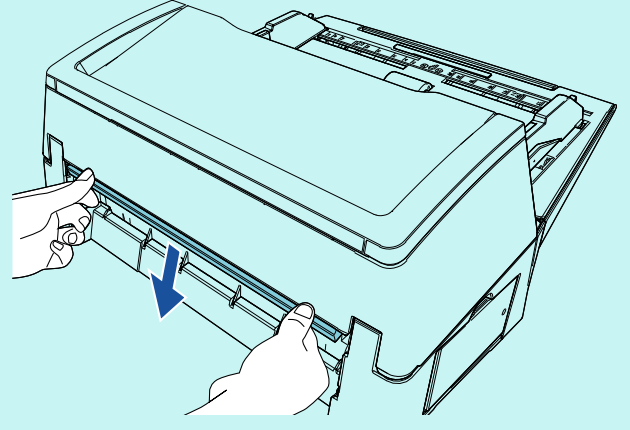

4 将扫描仪安装到背书器上。 将扫描仪放在背书器的后部上方,轻轻将其放置到 背书器底部直至安装到合适位置。

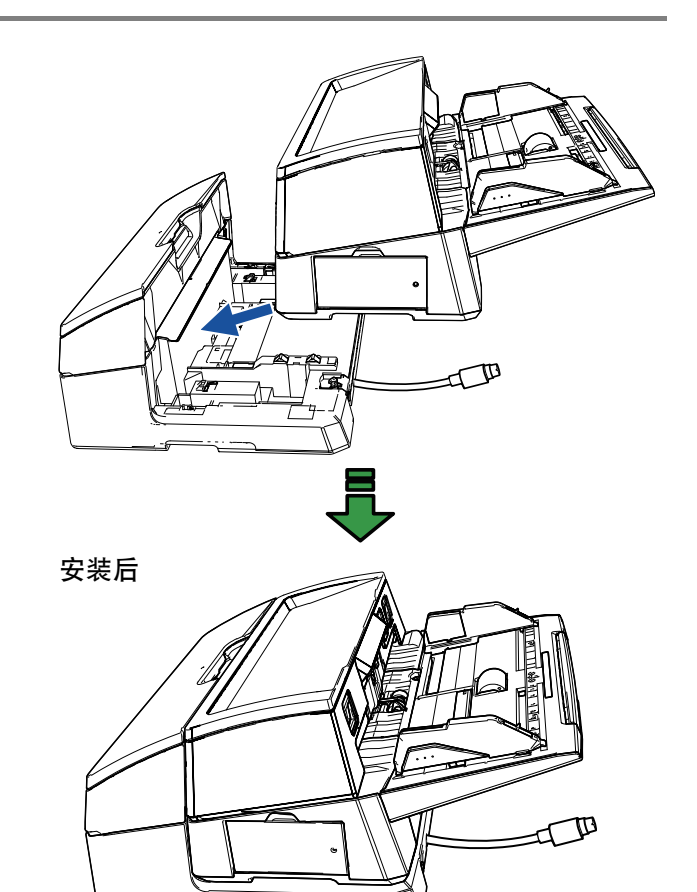

注意 小心手指不要被夹住。

5 提起锁 (背面两处)。

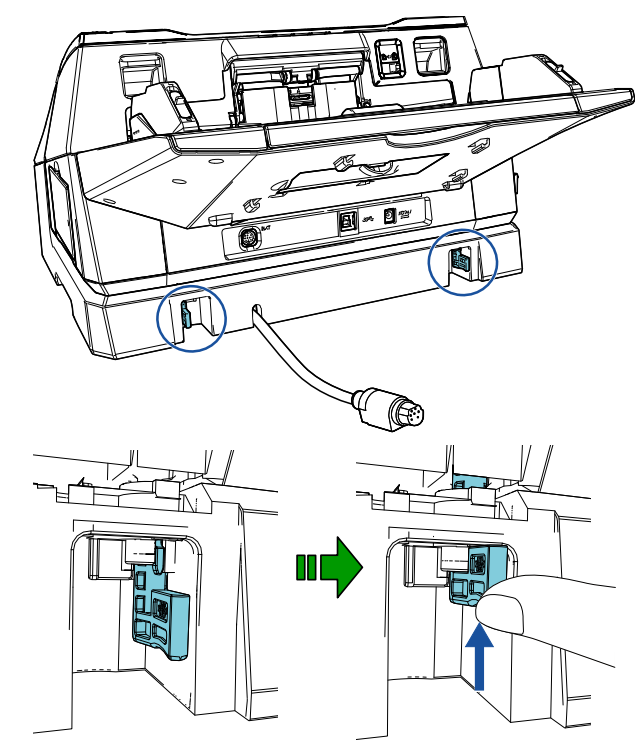

## 6 向内推入锁 (背面两处)。

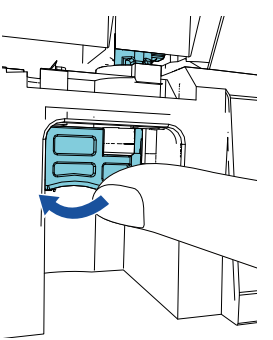

7 连接 EXT 电缆到扫描仪背部的接口。

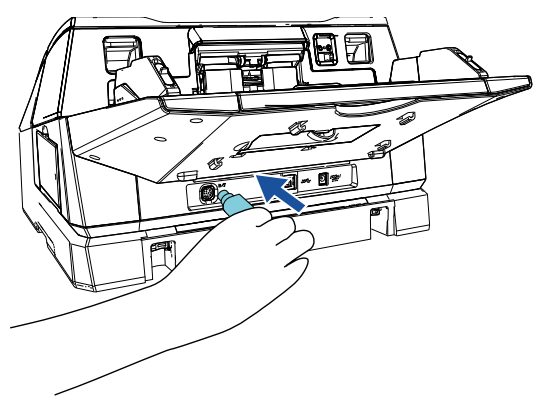

## 注意

EXT 电缆没有连接扫描仪时,背书器无法工作。EXT 电缆未接上时进行扫描可能会造成背书器内部卡纸。

8 将(步骤2中)从扫描仪上取出的叠纸器安装到背书 器上。

将叠纸器右端的突起插入沟槽 $(\mathbb{1})$ 然后按箭头方向沿 着沟槽 $(2)$ 推动叠纸器的左端。

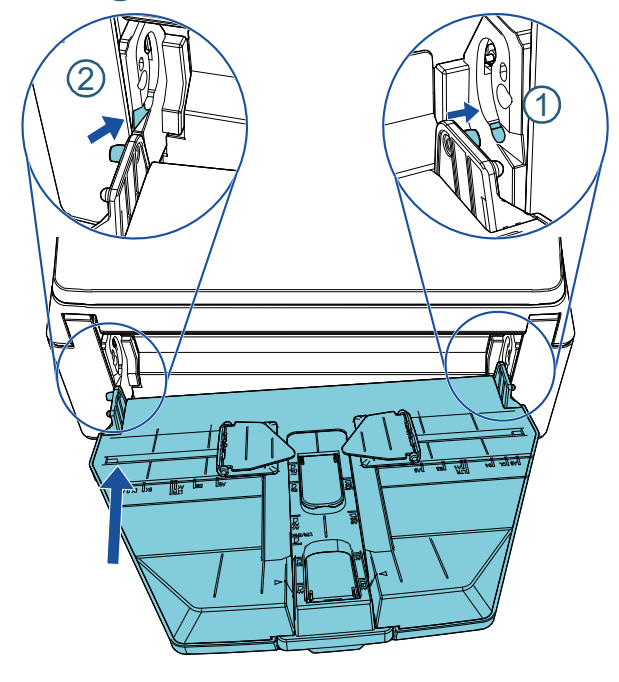

9 接上扫描仪电源电缆。

## <span id="page-8-0"></span>2.2 安装打印盒

安装打印盒步骤如下 :

### 注意

- 安装打印盒时,请注意正确安装。
- 当长时间不用背书器时, 请将打印盒从背书器中取 出。即使没有进行打印,每次打开扫描仪也会消耗 一些墨水。
- 1 关闭扫描仪。
- 2 将手放到打印盒的中间部分然后将其打开(如下所 示)。

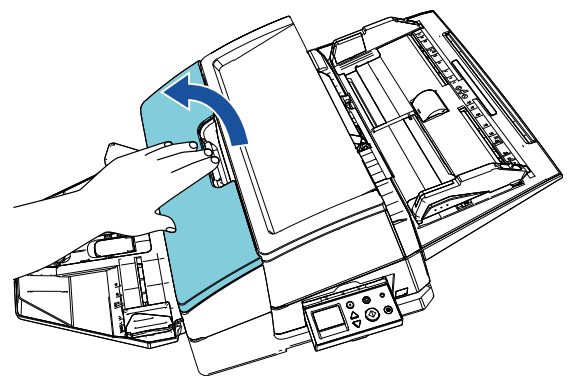

- 3 撕掉固定打印盒座和纸张导板的胶布。
- 4 用手指握住打印盒座的手柄, 提起打印盒座 (如下 所示)。

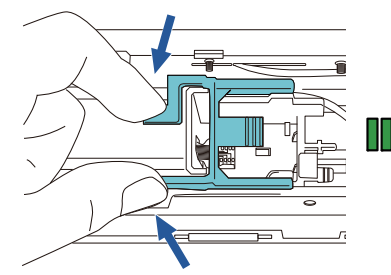

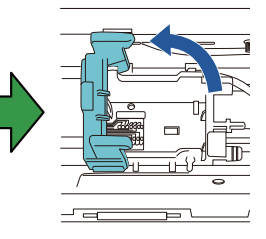

5 从包装袋中取出打印盒。

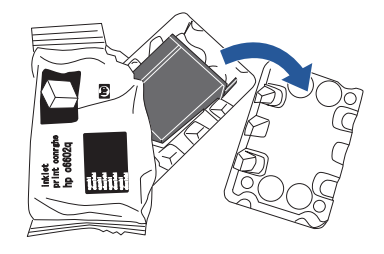

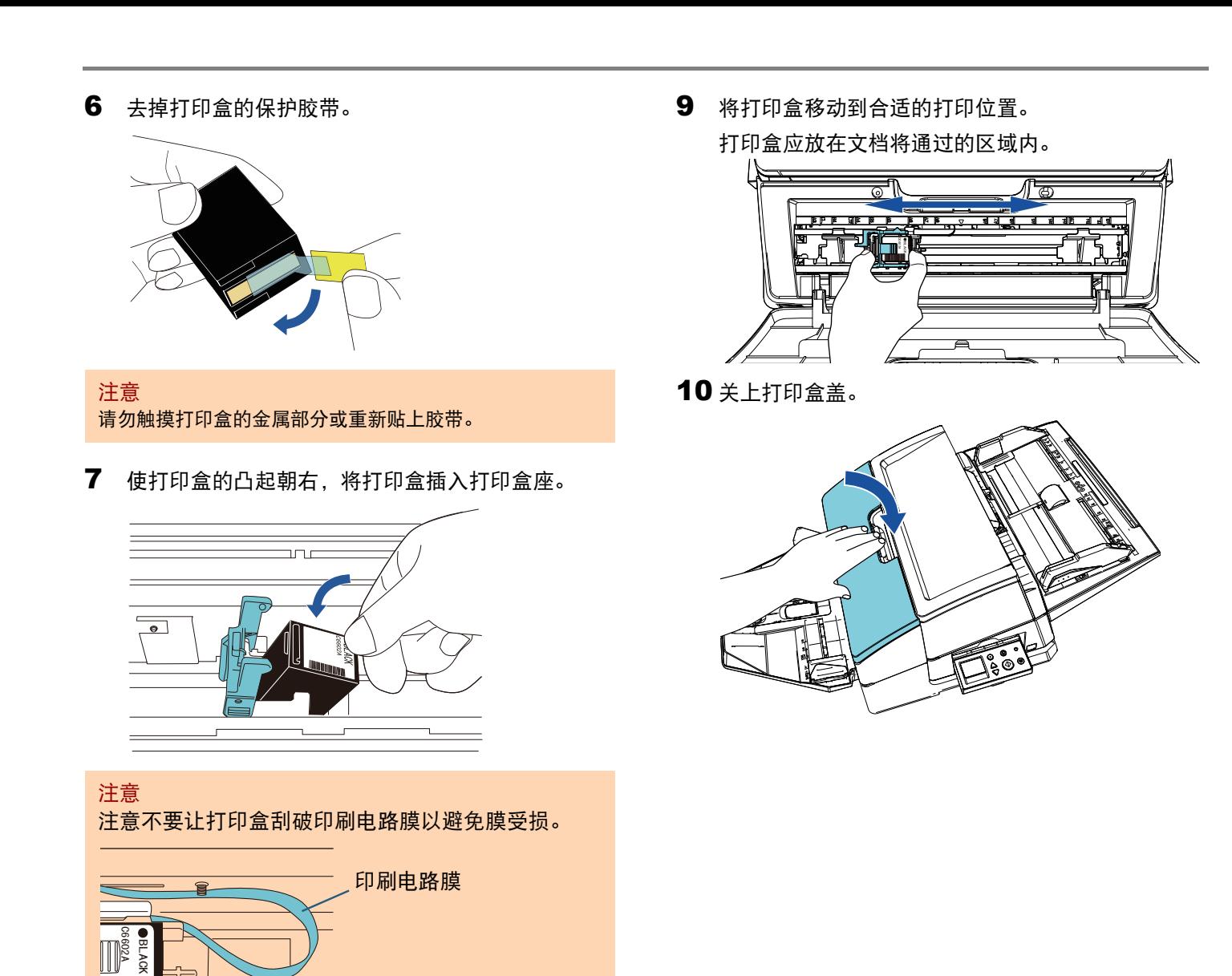

8 慢慢放下打印盒座的手柄直至其锁定,然后将打印 盒放置到位。 确认手柄上的挂钩 (两侧)已牢牢锁在打印盒上。

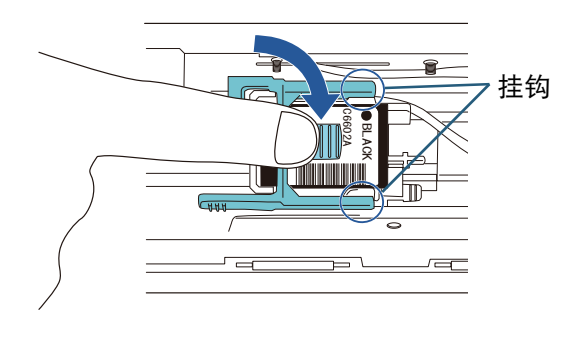

## <span id="page-10-0"></span>2.3 打印测试

安装打印盒后,检查是否可正常打印。

提示 有关操作面板的详情,请参阅与扫描仪同捆的操作 指南。

- 1 按下扫描仪操作面板的 [Power] 按钮。 LCD 上显示 [ 就绪 ] 屏幕。
- 2 在扫描仪上放置一张空白文档。

## 提示

- 请使用A3 或 Double Letter 大小的空白纸张。若纸张 尺寸过小,打印可能不会成功。
- 确认打印盒处在文档的宽度以内。

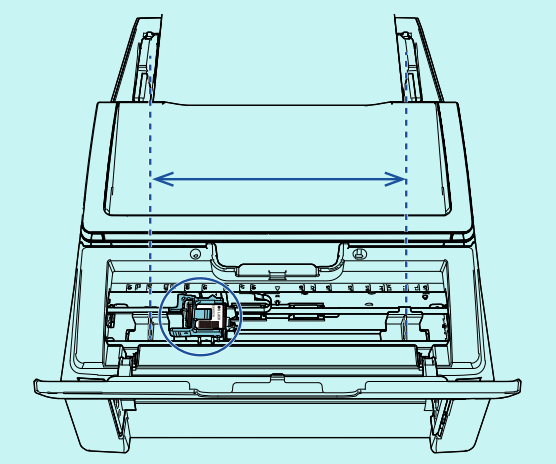

3 按下 [Menu] 按钮。

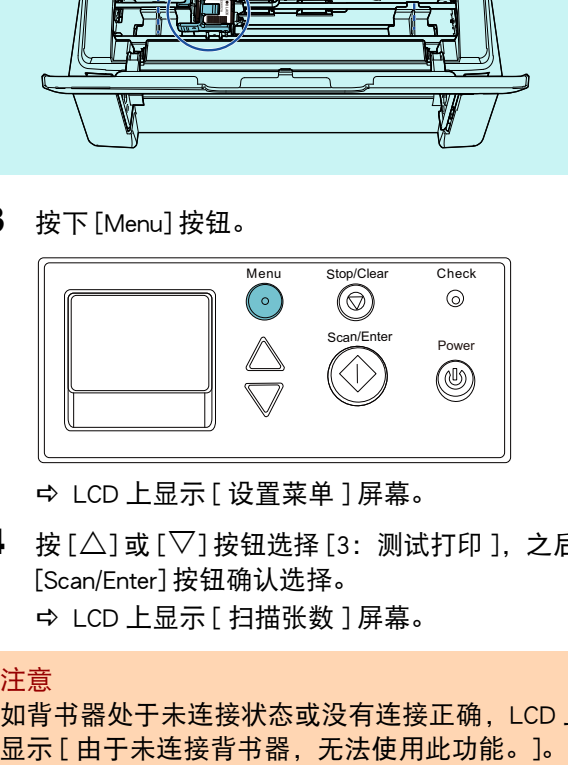

- LCD 上显示 [ 设置菜单 ] 屏幕。
- 4 按  $[$  $\triangle$ ] 或 $[$  $\nabla$ ] 按钮选择 [3: 测试打印 ], 之后按 [Scan/Enter] 按钮确认选择。 LCD 上显示 [ 扫描张数 ] 屏幕。

#### 注意

如背书器处于未连接状态或没有连接正确,LCD 上

- 5 按 [△]或 [▽] 按钮选择 [1:只一张 ] 或 [2: 多张 ], 之后按 [Scan/Enter] 按钮确认选择。 选择 [2:多张 ] 时,会对放置在扫描仪上的所有页 面都进行打印。 LCD 上显示 [ 打印图案 ] 屏幕。
- $\mathbf{6}$  按 $[\triangle]$ 或 $[\nabla]$ 按钮选择一个打印图案,之后按 [Scan/ Enter] 按钮确认选择。

#### 提示

打印测试图案如下:

测试图案 1 (水平): ABCDEFGHIJKLMNOPQRSTUVWXYZ[¥]^\_`00000000 测试图案 2 (水平): abcdefghijklmnopqrstuvwxyz{|}¯ 00000000 测试图案 3 (水平): !"#\$%&()\*+,-./0123456789:;<=>?@00000000 测试图案 4 (垂直): ABCDEFGHIJKLMNOPQRSTUVWXYZ[¥]^\_`00000000 测试图案 5 (垂直): abcdefghijklmnopqrstuvwxyz{|}¯ 00000000 测试图案 6 (垂直): !"#\$%&()\*+,-./0123456789:;<=>?@00000000

数字部分的 "00000000" 将从 0 (零)开始以 1 位单位递增。

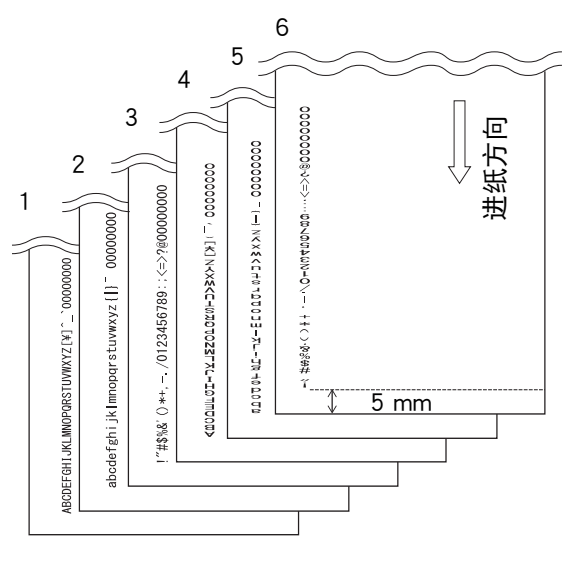

测试打印图案样本

- LCD 上显示 [ 测试打印 ] 屏幕。
- $7$  按 $[\triangle]$ 或 $[\nabla]$ 按钮选择 $[1: \frac{1}{2}]$ , 之后按 $[Scan/Enter]$ 按 钮确认选择。
	- ☆ 空白纸张页进入扫描仪, 背书器将打印测试图案 样本,但会在文档纸边缘留出 5 mm (允许误差  $±4$  mm) 的空白。
- 8 要结束测试打印, 按下操作面板上的 [Power] 按钮以 关闭扫描仪电源。

注意 打印时请勿移动或震动背书器。否则打印可能发生 故障。

## <span id="page-11-0"></span>*第3章* 基本操作

## <span id="page-11-1"></span>3.1 设定打印位置

按以下步骤设置打印位置。

- 1 打开打印盒盖。
- 2 将打印盒移动到合适的打印位置。

握住打印盒 (如下所示),在文档宽度之内左右移 动以将其放到一适合打印起始位置的部位。

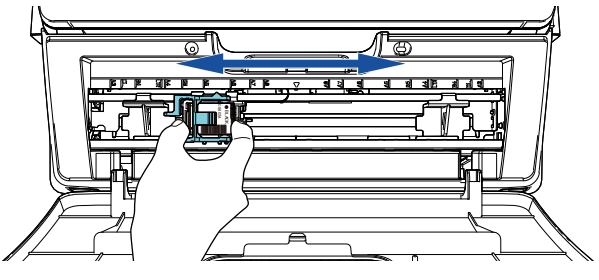

#### 提示

- 打印盒座上三角形突起指打印头。可以突起作为打 印位置的参考。
- 可在打印盒上的背书器上找到文档大小刻度。请参 考刻度调整纸张宽度。
- 在扫描仪上放置实际文档, 并确认打印盒位于纸张 宽度之内。

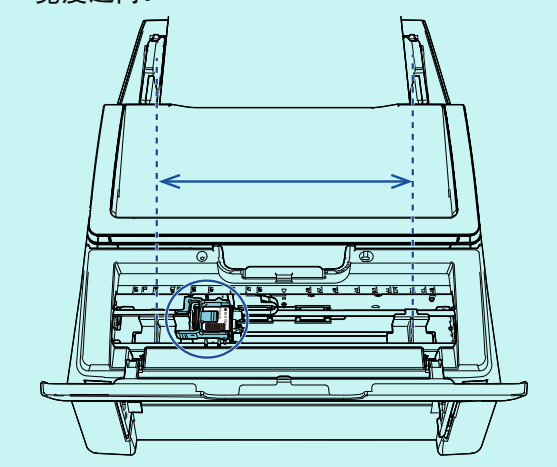

3 关上打印盒盖。

## <span id="page-11-2"></span>3.2 使用纸张导板

若文档如下图边缘卷起,请使用纸张导板以防止卡纸。

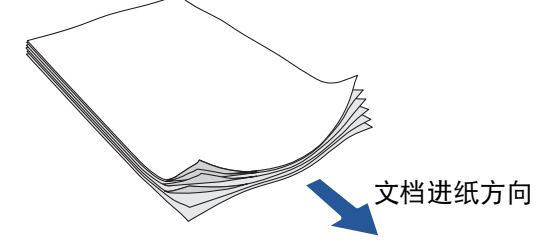

按以下步骤将纸张导板移动到文档边缘通过的位置:

- 1 在扫描仪上放置文档。
- 2 打开打印盒盖。

3 滑动纸张导板使之对齐文档边缘。

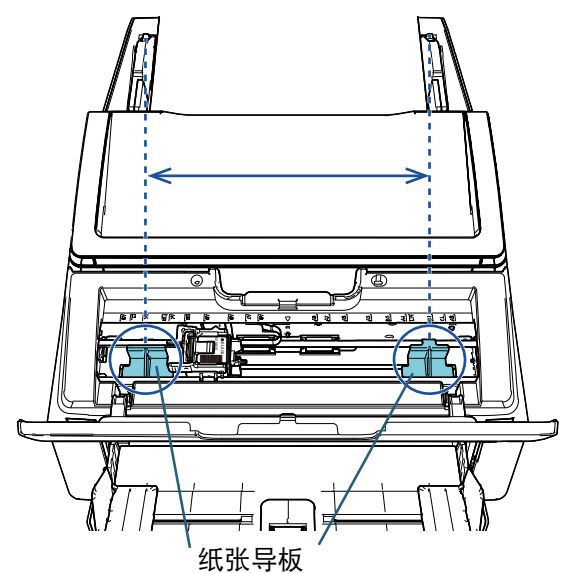

### 注意

注意不要让纸张导板碰触到印刷电路膜以避免膜受 损。

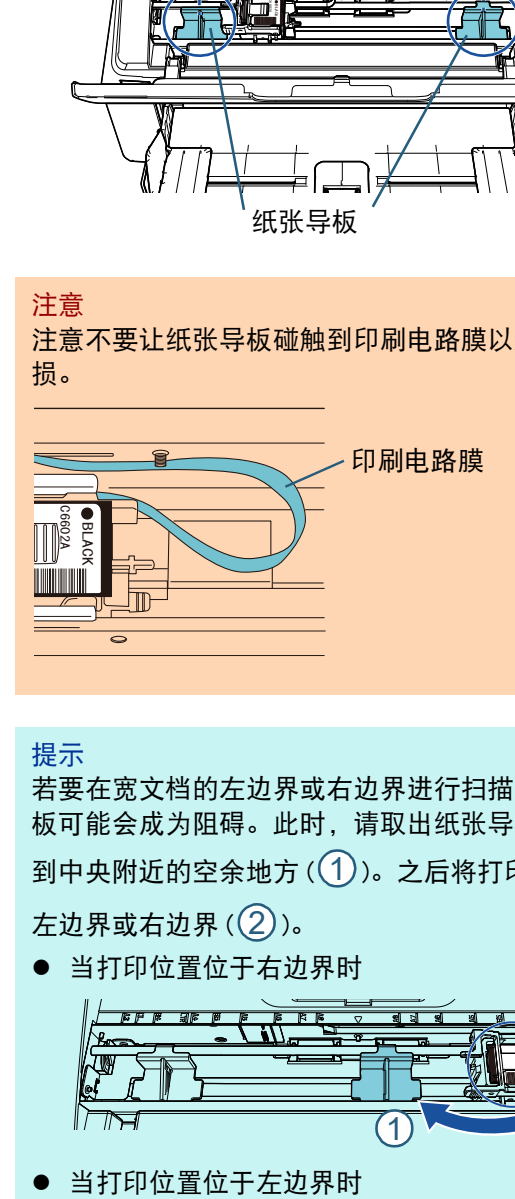

#### 提示

若要在宽文档的左边界或右边界进行扫描,纸张导 板可能会成为阻碍。此时,请取出纸张导板并安装 到中央附近的空余地方 $((1))$ 。之后将打印盒移动到 左边界或右边界 $\left( \textcolor{blue}{2}\right)$ 。

当打印位置位于右边界时

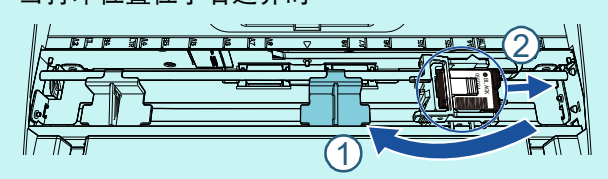

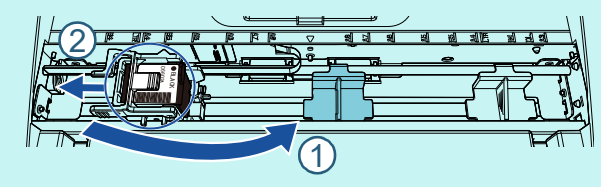

## ■ 取出纸张导板

要取出纸张导板,用手指捏住并按下图所示拉出。

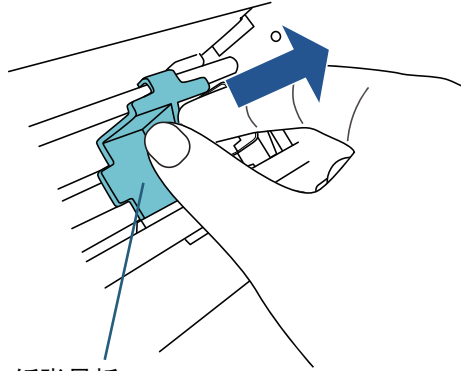

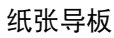

## ■ 安装纸张导板

1 按下图所示放置纸张导板。 确认纸张导板位于金属轮下方。

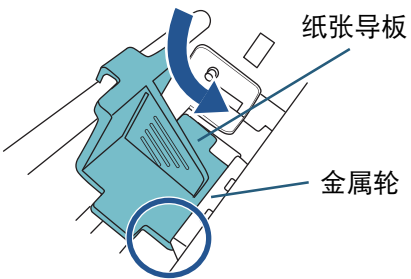

2 推动纸张导板顶部直至其安装好。

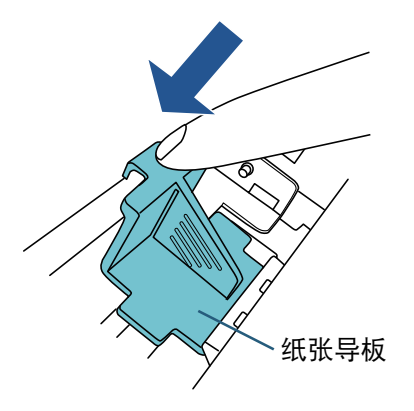

## <span id="page-12-0"></span>3.3 打印设置

可使用扫描仪驱动程序的设置窗口来配置背书器设置。

#### 提示

根据应用程序的不同,如何运行扫描仪驱动程序的 方法也不同。 有关详情,请参阅所使用应用程序的指南或帮助。

## 提示

可指定以下项目。有关详情,请参阅 PaperStream IP 驱动程序的帮助。

- 背书器状态 (启用或禁用)
- 是否已显示设置对话框?
- PaperStream IP 驱动程序是否与数码签署器同步
- 打印设置 (比如字体类型、方向、打印起始位置、 打印字符串以及计数器的初始值、递增和递减值)

## <span id="page-13-1"></span><span id="page-13-0"></span>3.4 更换打印盒

#### 打印盒为耗材。 按以下步骤更换打印盒 :

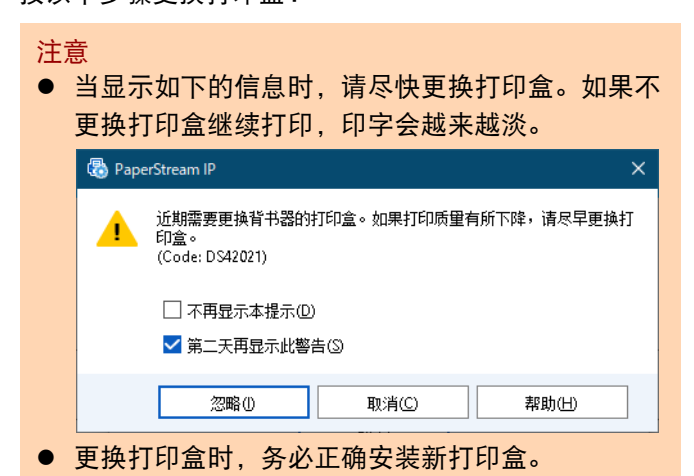

- 
- 1 关闭扫描仪。
- 2 将手放到打印盒的中间部分然后将其打开 (如下所 示)。

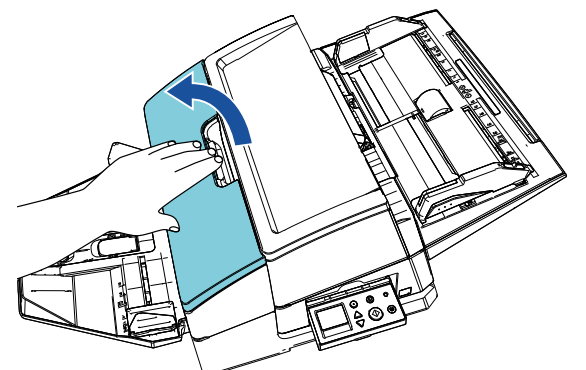

3 用手指握住打印盒座的手柄, 提起打印盒座 (如下 所示)。

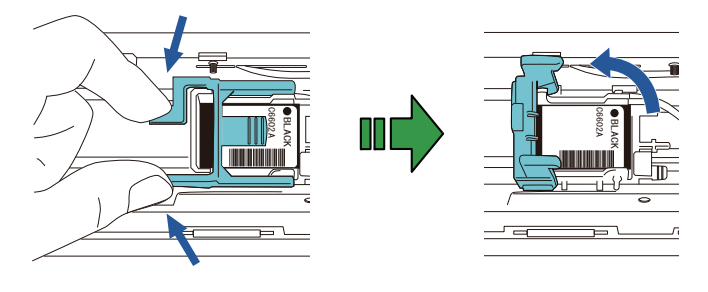

4 取出旧打印盒。

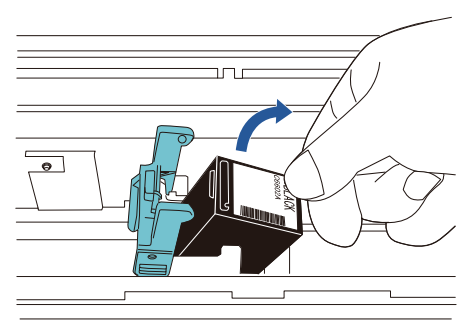

5 撕掉新打印盒上的保护胶带。

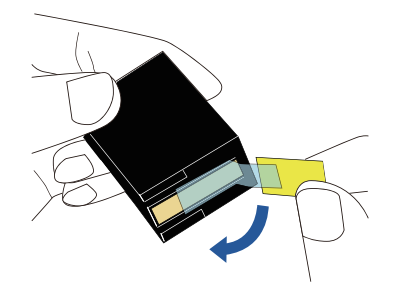

注意 请勿触摸打印盒的金属部分或重新贴上胶带。

6 使打印盒的凸起朝右,将打印盒插入打印盒座。

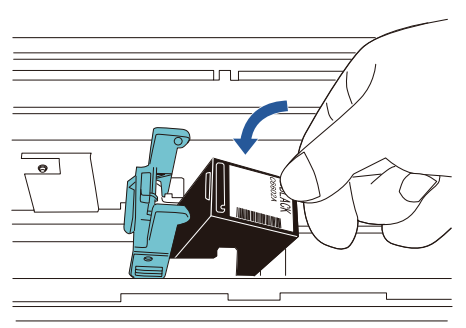

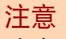

注意不要让打印盒刮破印刷电路膜以避免膜受损。

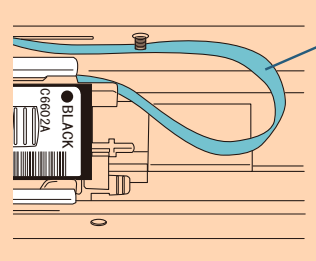

印刷电路膜

7 慢慢放下打印盒座的手柄直至其锁定,然后将打印 盒放置到位。

确认手柄上的挂钩 (两侧)已牢牢锁在打印盒上。

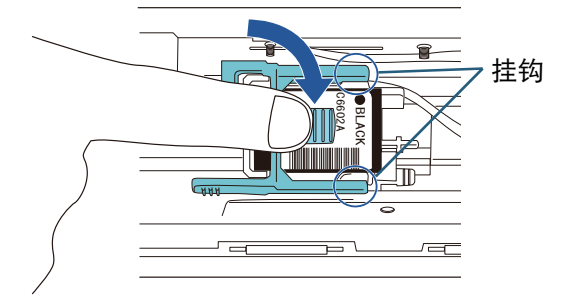

8 将打印盒移动到合适的打印位置。 打印盒应放在文档将通过的区域内。

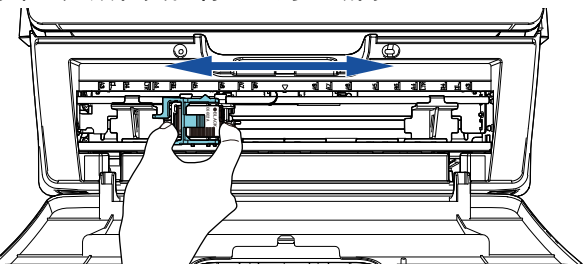

### 注意

根据打印盒的位置不同,当扫描靠近文档边缘的部 分时可能无法进入扫描范围。

9 关上打印盒盖。

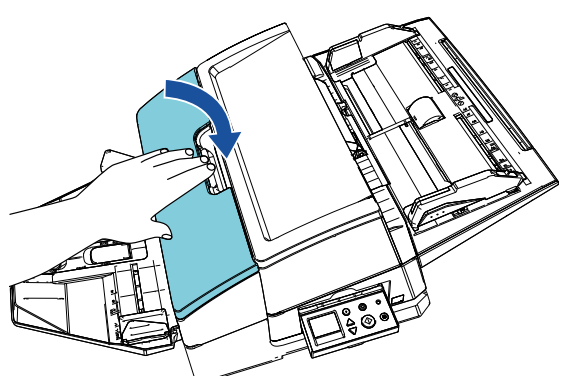

10 打开扫描仪。

## 11 按以下步骤重置墨水计数器。

#### 注意 更换打印盒后请务必重置墨水计数器

- 1 显示 [Software Operation Panel] 窗口。 Windows Server 2012 右击开始屏幕,然后选择应用栏上的 [ 所有应用 ] [fi Series] 下的 [Software Operation Panel]。 Windows Server 2012 R2 单击开始屏幕左下方的 [↓],然后选择 [fi Series] 下的 [Software Operation Panel]。 要显示 [↓],请移动鼠标光标。 Windows 10/Windows Server 2016/Windows Server 2019/Windows Server 2022 单击 [ 开始 ] 菜单 [fi Series][Software Operation Panel]。 Windows 11 单击 [ 开始 ] 菜单 → [ 所有应用 ] → [fi Series] → [Software Operation Panel]。
- 2 单击左侧列表的 [ 设备设置 ], 然后单击 [ 剩余墨水 ] 的 [ 清除 ] 按钮。

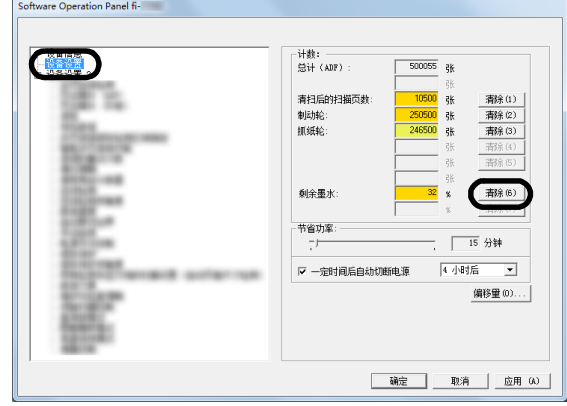

计数器的数值被设为 100。

- 3 单击 [Software Operation Panel] 窗口上的 [ 确定 ] 按 钮。
- 4 显示消息。单击 [ 确定 ] 按钮。

[Software Operation Panel] 窗口关闭,且墨水计数器 重置。

## <span id="page-15-0"></span>3.5 取出卡纸文档

如果发生卡纸,请按以下步骤取出卡纸:

### 注意 打开 ADF 和打印部位以取出卡住的文档。请勿强行 拖拉文档。

- 1 从 ADF 进纸斜槽 (进纸器) 取出文档。
- 2 握住打印部位的中间部分,然后将其打开(如下图 所示)。

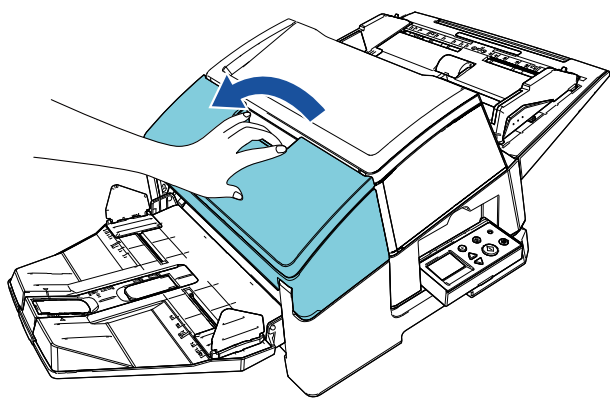

## 注意

- 打开 ADF 时, 请务必先打开打印部位。
- 3 打开 ADF。

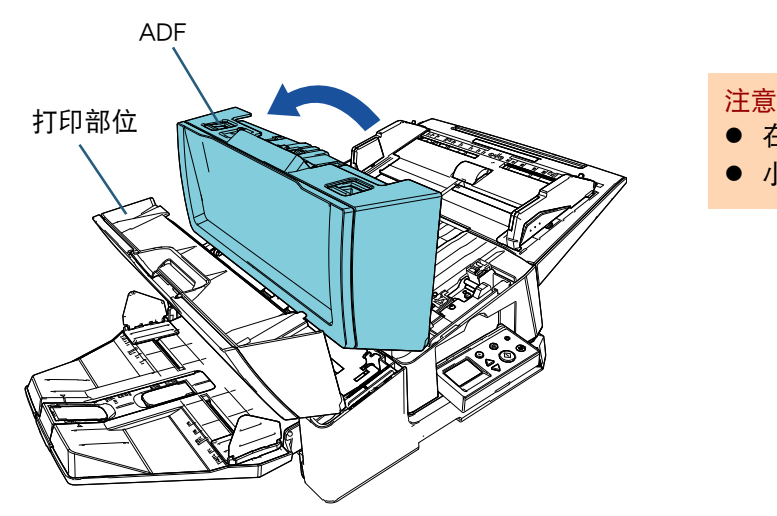

- 5 关闭 ADF。 ADF 打印部位
- 6 握住打印部位的中间部分,然后将其打开 (如下图 所示)。

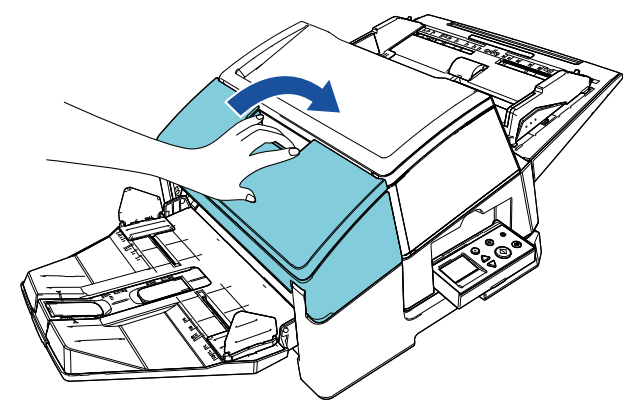

- 在关闭打印部位前, 请务必先关闭 ADF。
- 小心手指不要被夹住。

4 取出卡住的文档。

## <span id="page-16-0"></span>第4章 日常维护

## <span id="page-16-1"></span>4.1 清洁打印盒

打印盒的喷嘴金属板上粘有油墨污渍,或是背书器长期 不用时,由于喷嘴堵塞会造成打印不良。一旦背书器发 生这样的情况,请清洁打印盒的喷嘴金属板。

## 注意

清洁时,请用无尘干布轻轻擦掉喷嘴板上过量的油 墨。(请勿使用纸巾。)

### 提示

如果清洁打印盒后喷嘴仍然是堵塞状态,请更换成 新的打印盒。

- 1 关闭扫描仪。
- 2 取出打印盒。

(请参阅 ["3.4 更换打印盒 " \( 第 13 页 \)](#page-13-1)。)

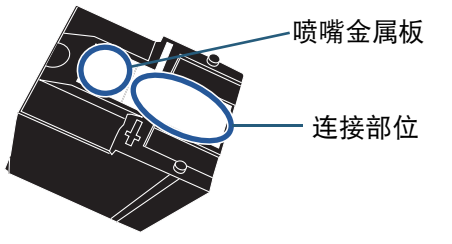

注意 小心不要用手接触喷嘴金属板或连接部位,否则可 能导致打印质量下降或接触错误。

3 轻轻擦去喷嘴金属板上过量的油墨。

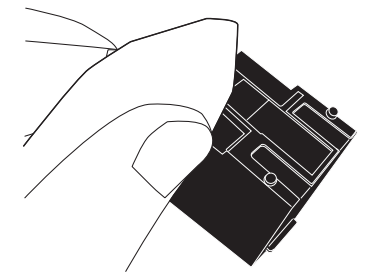

4 确认已擦去过量的油墨,然后再重装打印盒。 (请参阅 ["3.4 更换打印盒 " \( 第 13 页 \)](#page-13-1)。)

注意 安装打印盒时,请注意正确安装。

## <span id="page-16-2"></span>4.2 清洁背书器

如果经常使用背书器,油墨等污渍会积聚在打印盒座底 部而弄脏文件。

作为日常维护的一部分,按下列步骤清洁打印盒座底部。

注意

清洁时,请使用吸水干布或抹布轻轻擦去过量的油 墨。

如果油墨已干,请用湿布轻轻擦。(因为油墨是水溶 性的,可用水来清洗。)

- 1 关闭扫描仪。
- 2 取出打印盒。

(请参[阅 "3.4 更换打印盒 " \( 第 13 页 \)](#page-13-1)。)

- 3 打开打印部位。
- 4 清洁打印盒座时,用吸水干布或抹布轻轻按压以擦 去过量的油墨。

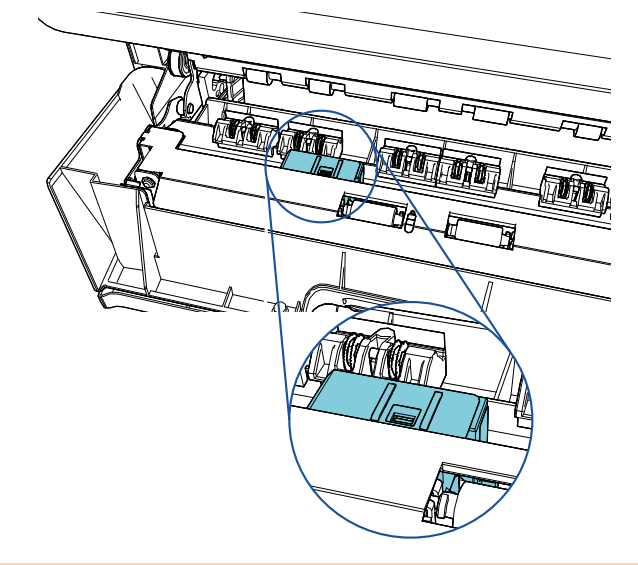

注意

清洁时,小心不要碰触位于打印部位的金属轮。

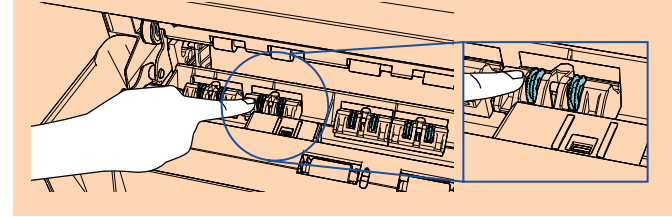

- 5 确认已擦去过量的油墨,然后关闭打印部位。
- 6 重新安装打印盒。 (请参[阅 "3.4 更换打印盒 " \( 第 13 页 \)](#page-13-1)。)

## <span id="page-17-0"></span>4.3 清洁转轮

当油墨或纸屑粘在背书器进纸转轮表面时,进纸可能不 畅。

为避免进纸错误,请定期清洁转轮。

#### 注意

如果 F1 清洁剂使用过量, 则可能需要较长时间才能 挥发干。请少量使用。彻底擦掉清洁液,不要使其 残留在清洁部位。

#### 提示

推荐清洁周期为每打印 5,000 张纸。根据背书器的 使用频度和文档类型的不同,实际清洁周期可能更 短。

- 1 打开打印部位。
- 2 清洁橡皮转轮。

清洁进纸部位下的橡皮转轮 (共 8 个)。

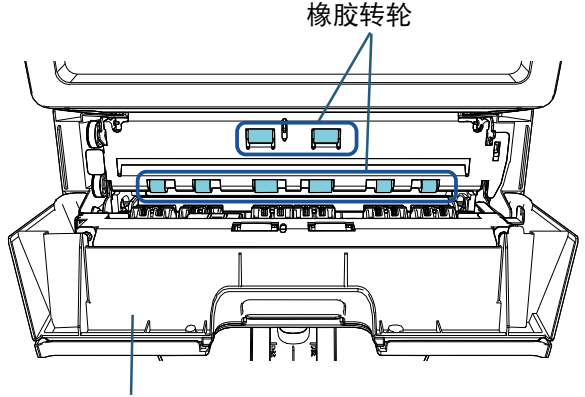

打印部位

用蘸有 F1 清洁剂的湿布轻轻擦去转轮表面的污渍和 灰尘。

手动旋转橡胶转轮以清洁其整个表面。

#### 注意

清洁时,小心不要碰触位于打印部位的金属轮。

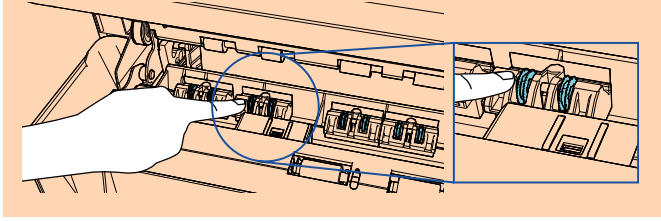

3 清洁塑料转轮。

清洁位于打印部位的两个塑料转轮 (黑色)。 塑料转轮

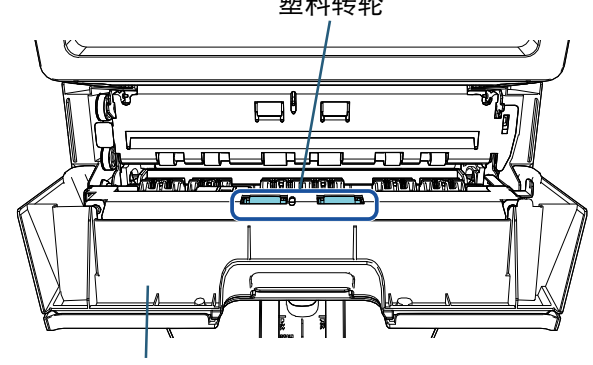

打印部位

一边手动旋转转轮,一边用蘸有 F1 清洁剂的湿布轻 轻擦去转轮表面的污渍和灰尘。

4 确认已擦去污渍,然后关闭打印部位。

## <span id="page-17-1"></span>4.4 清洁材料

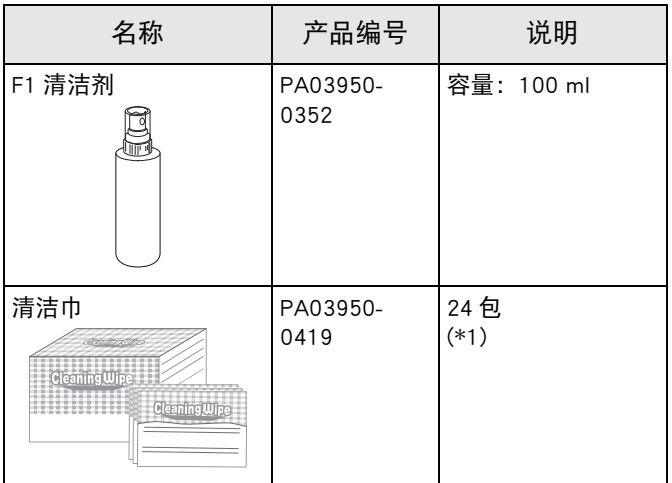

\*1: 事先用 F1 清洁剂蘸湿。可代替用 F1 清洁剂蘸湿的抹 布。

#### 注意

为正确和安全使用清洁材料,请仔细阅读每个产品 的安全注意事项。

有关清洁材料的信息,请联系您购买本产品的分销商 / 经 销商。

# <span id="page-18-0"></span>第 5 章 错误消息

本章对背书器的错误消息作以说明。

错误代码和错误消息将显示在 LCD 上。解决错误时,请参阅所显示的错误代码和错误消息。

提示

有关错误消息和其他错误的详情,请参阅与扫描仪同捆的操作指南。

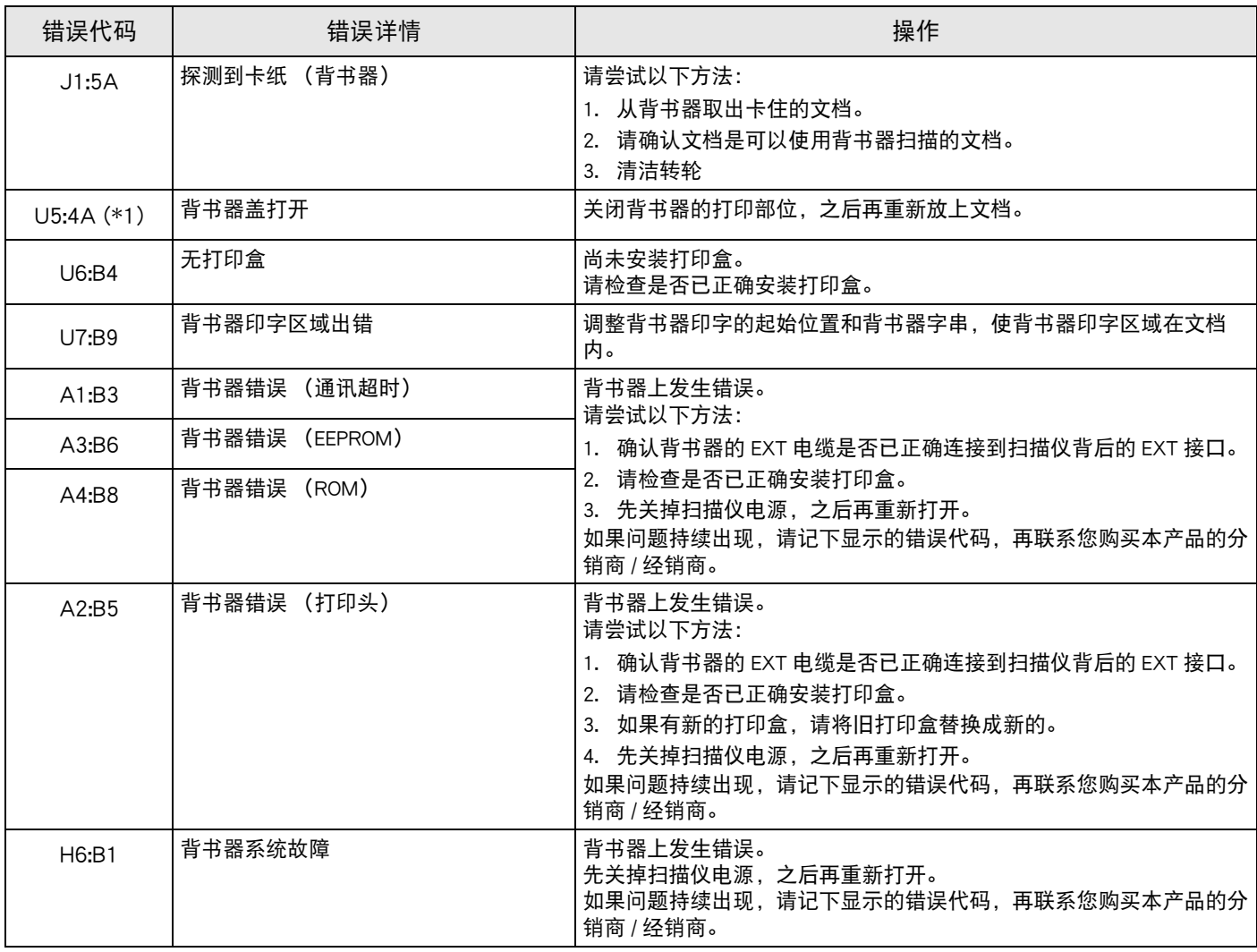

\*1: 如在扫描仪处于待机状态时打开背书器的打印部位,将仅显示错误消息而不显示错误代码。此外,也请注意当背书 器的打印部位打开时,操作面板上的按钮无效。

## <span id="page-19-0"></span>第6章 规格

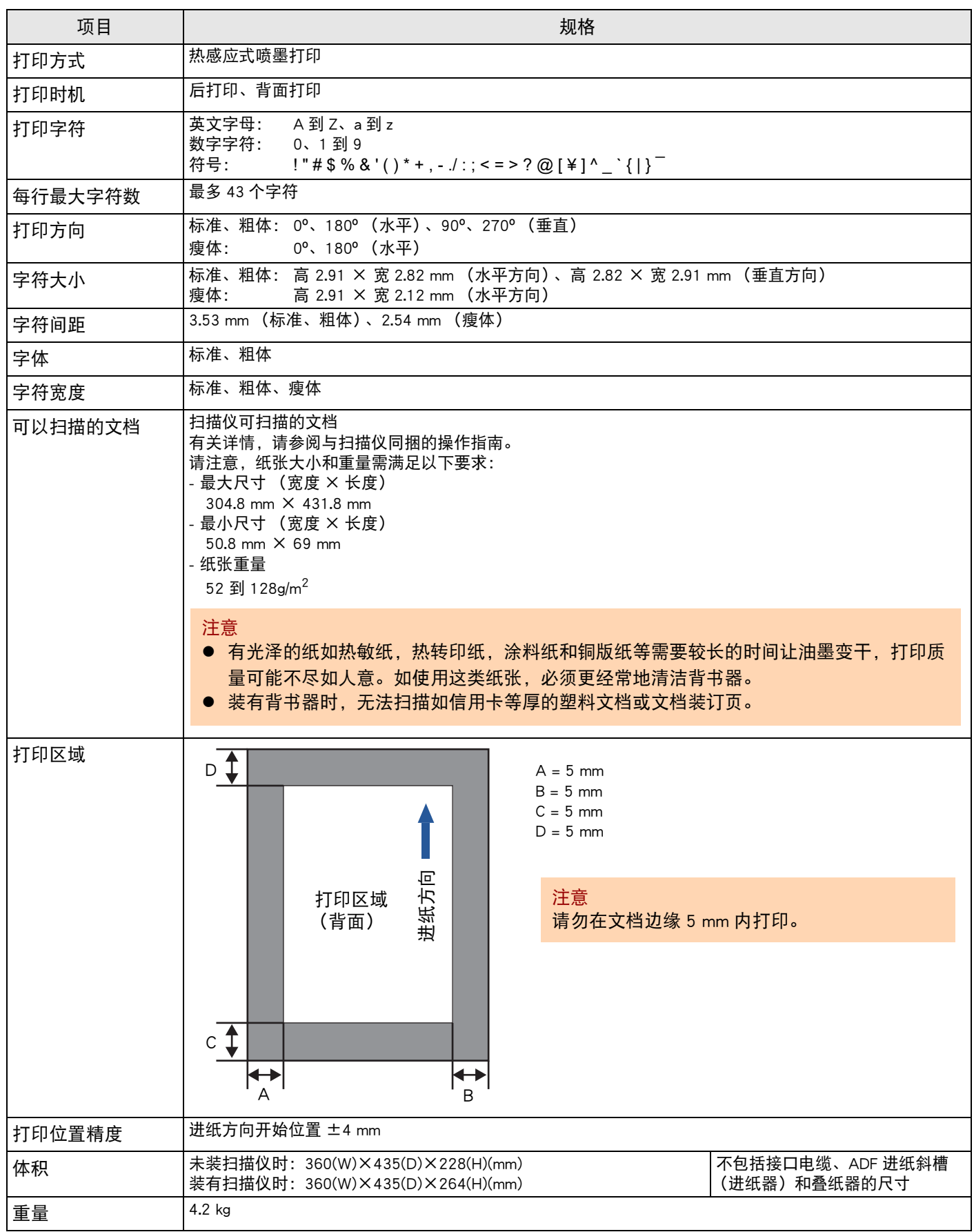

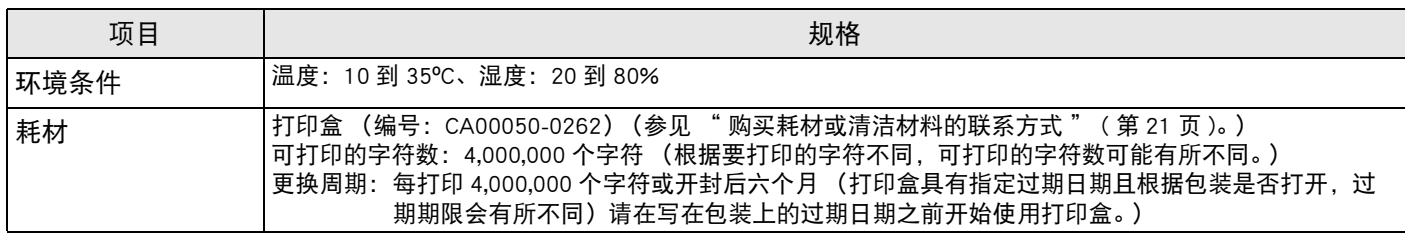

## <span id="page-21-0"></span>请参阅以下网页中的联系列表: https://www.pfu.ricoh.com/r/ctl/

- fi Series 图像扫描仪 要咨询扫描仪的其他相关信息,请参阅以下网页: [https://www.pfu.ricoh.com/global/scanners/fi/support/](https://www.pfu.ricoh.com/global/scanners/fi/support/index.html) index.html 如上述网页中的信息无法帮助您解决问题,请参 阅以下网站中分销商 / 经销商的联系方式信息: [https://www.pfu.ricoh.com/global/scanners/](https://www.pfu.ricoh.com/global/scanners/inquiry.html) inquiry.html
- <span id="page-21-1"></span> 购买耗材或清洁材料的联系方式 <https://www.pfu.ricoh.com/r/ctl/>

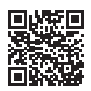

## fi-760PRB 背书器 操作指南 P3PC-6112-05ZH 发行日期 : 2023年6月 发行机构 : PFU Limited

- 本指南的内容如有变动,恕不另行通知。
- PFU Limited 不对由于使用本产品而导致的附带损害或结果损害负责, 也不对任何 第三方的要求负责。
- 根据版权法, 禁止复制本指南的全部或部分内容、包括扫描仪应用程序。